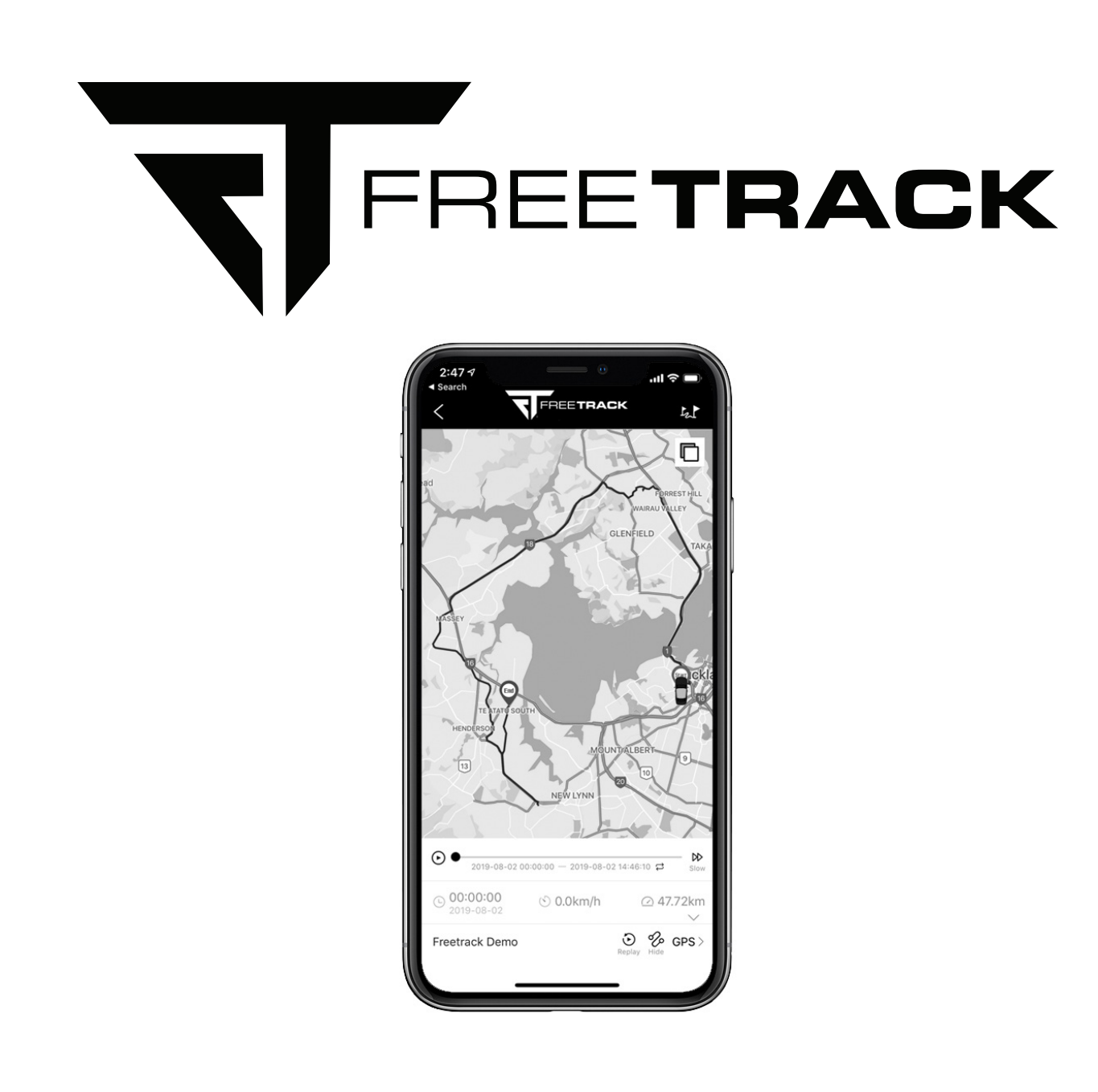

# **AVS FTAT6 USER GUIDE**

Version 201909

**Proudly bought to you by vehicle security specialist AVS**

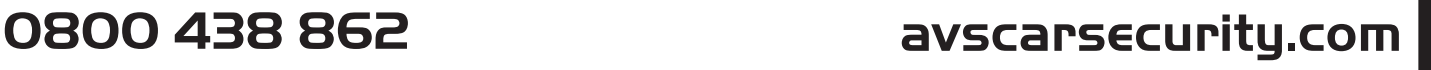

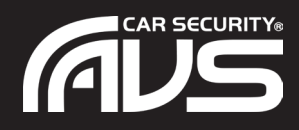

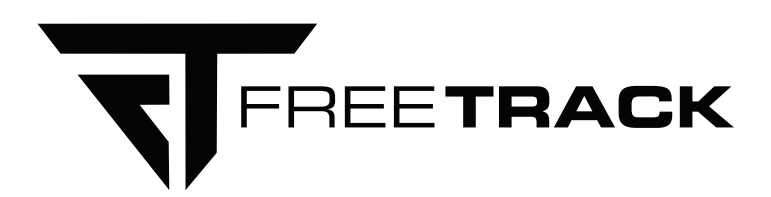

## **WELCOME TO FREETRACK**

#### This is the user and installation guide for the Freetrack AVSFTAT6 asset GPS tracker.

Freetrack is a GPS tracking solution from vehicle security specialist AVS.

Affordable GPS hardware. No subscription fee. No contract term.

Alarm activation alert via SMS, phone call and push notification. Full real time tracking. Many extra features.

Add as many trackers as you want. Track any asset with different hardware options.

All from the easy to use Freetrack app.

## **CONTENTS**

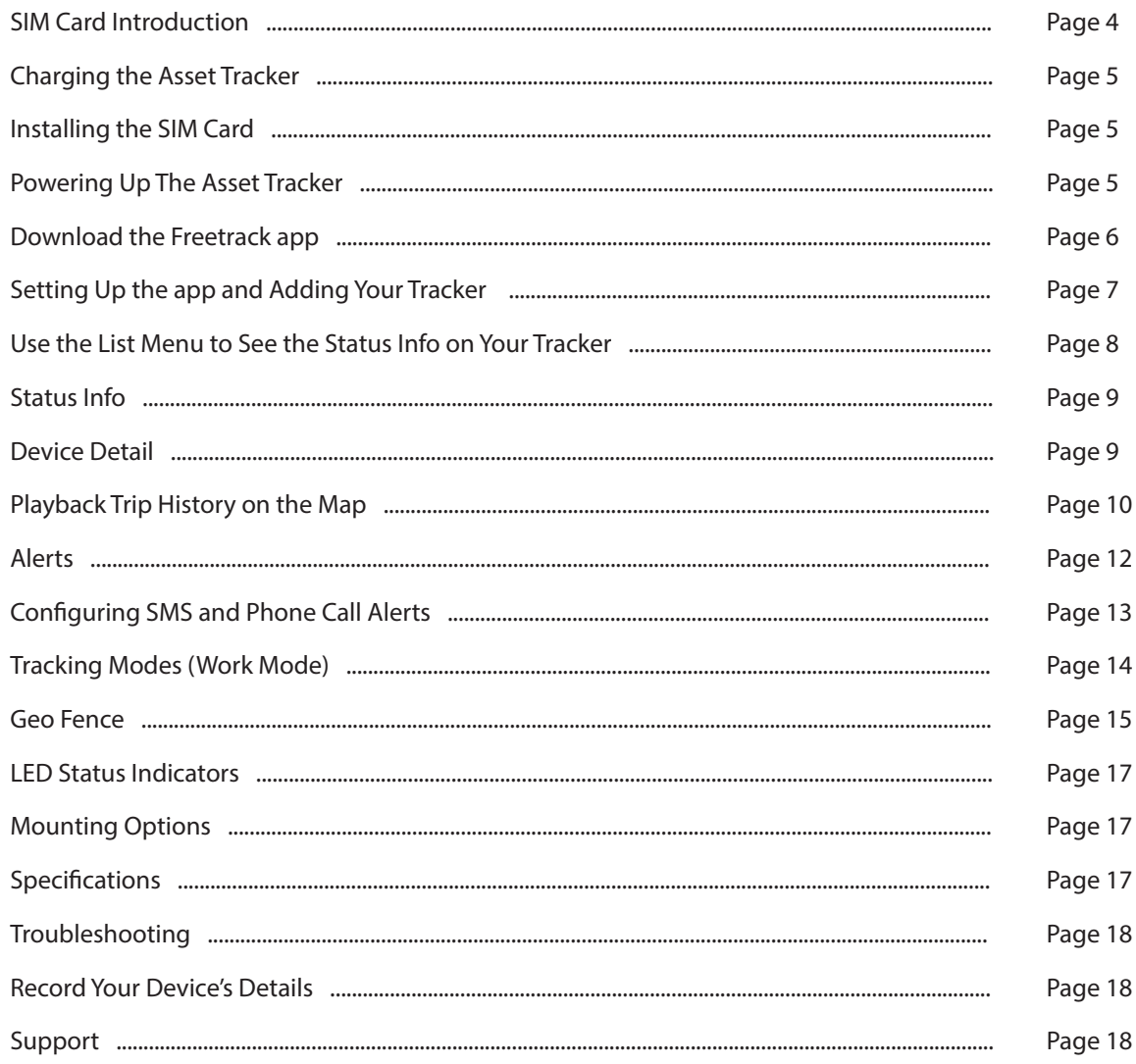

## **SIM CARD INTRODUCTION**

The tracker requires a SIM card with credit to be able to communicate with the tracking server. This must be a standard SIM with SMS and phone calls enabled, **do not use a data only SIM.** The tracker is able to operate with most NZ network providers including Spark, Vodafone and 2 Degrees.

It will work with a prepay SIM however we recommend using an on account SIM to ensure there is always credit. If you choose to use a prepay SIM it is your responsibility to comply with any network provider terms of service and to ensure the SIM remains active and has available credit.

**Prepay SIM cards must first be activated in a mobile phone before installing into the tracker.** Follow the instructions below or check with your SIM card supplier for latest instructions.

### **Spark SIM**

1. First you need to buy a SIM card online or in store.

- 2. Pop the SIM card into your phone and go to spark.co.nz/go (on a smartphone) or call \*333 from your mobile to activate.
- 3. You can top up online with a voucher, credit card or debit card and then select your preferred Value Pack from there.
- 4. While the SIM is in the phone go online and setup a myspark account here: https://www.spark.co.nz/myspark/register to allow you see account balance and usage.
- 5. It is recommended that an auto top up is set up if using a prepay SIM.

### **Vodafone SIM**

- 1. First you need to buy a SIM card online or in store.
- 2. Pop the SIM card into your phone and go to vodafone.co.nz/getgoing (on a smartphone) or call 777 from your mobile to activate.
- 3. You can top up online with a voucher, credit card or debit card and then select your preferred Value Pack from there.
- 4. While the SIM is in the phone go online and setup a myvodafone account here https://www.vodafone.co.nz/#sign-in to allow you see account balance and usage.
- 5. It is recommended that an auto top up is set up if using a prepay SIM.

## **2Degrees SIM**

- 1. First you need to buy a SIM card online or in store.
- 2. Pop the SIM card into your phone and call 200 from your mobile to activate.
- 3. You can top up online with a voucher, credit card or debit card and then select your preferred prepay plan from there.
- 4. While the SIM is in the phone go online and setup a 2Degrees account here https://www.2degreesmobile.co.nz/2d/mobile/ common/login/login.jsp to allow you see account balance and usage.
- 5. It is recommended that an auto top up is set up if using a prepay SIM.

## **IMPORTANT!**

**DO NOT** set your mobile number to private/NO CALLER ID otherwise the tracker will not be able to identify you.

**DO NOT** insert the SIM card while the tracker is powered up. Ensure the switch is off and no LEDs are lit.

**YOU MUST ACTIVATE THE SIM CARD** (if using a prepay SIM) in another phone before use or it will not work.

## **CHARGING THE ASSET TRACKER**

Before using the Freetrack AVSFTAT6 asset tracker please charge overnight using the supplied USB charge cable. The USB socket is located under the rubber cap on the end of the tracker.

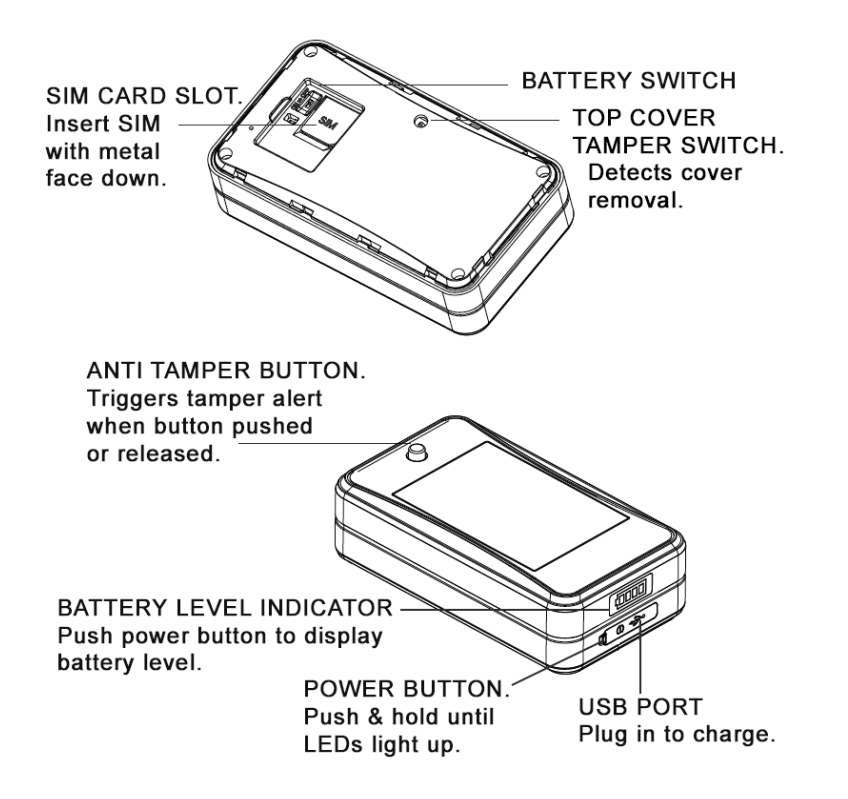

## **INSTALLING THE SIM CARD**

**IMPORTANT!** Before installing the SIM card ensure it has been activated in a mobile phone, has credit added and that it has been added to an online account with the user's cellular service provider (Vodafone etc) to allow the user to check and add credit online. See **SIM CARD INTRODUCTION** on the previous page for more information.

- 1. Remove the top cover by inserting a flat blade screw driver into the notch bottom left of top cover.
- 2. Ensure battery switch is turned off and check no LED lights are lit up.
- 3. Insert the SIM with the metal face down.

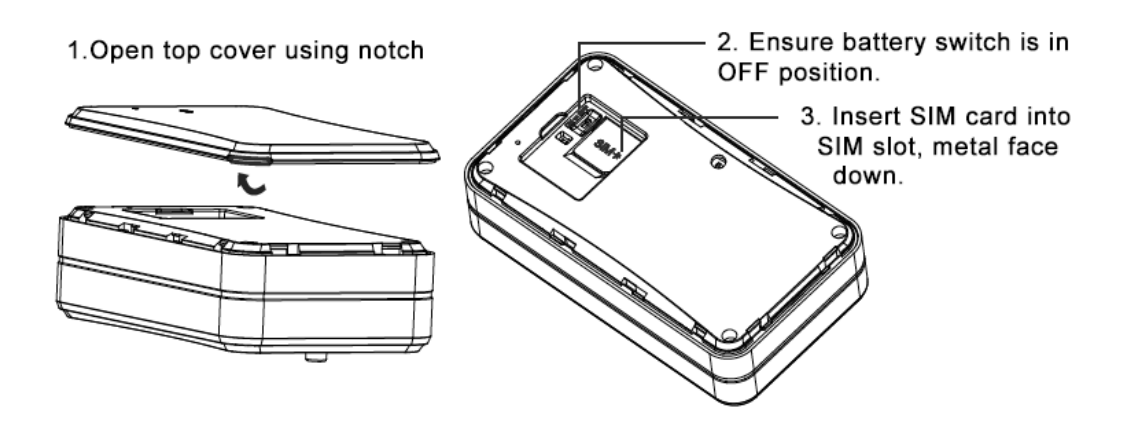

## **POWERING UP THE ASSET TRACKER**

- 1. Turn the battery switch ON.
- 2. Replace the top cover ensuring it clicks firmly into place.
- 3. Push and hold the power button switch for approx 5-seconds until the battery indicator lights up.
- 4. Check the 3G status LED, the tracker will take approx 1-minute to connect to a 3G network.

## **DOWNLOAD THE FREETRACK APP**

**Scan the QR barcode to download the iOS app**

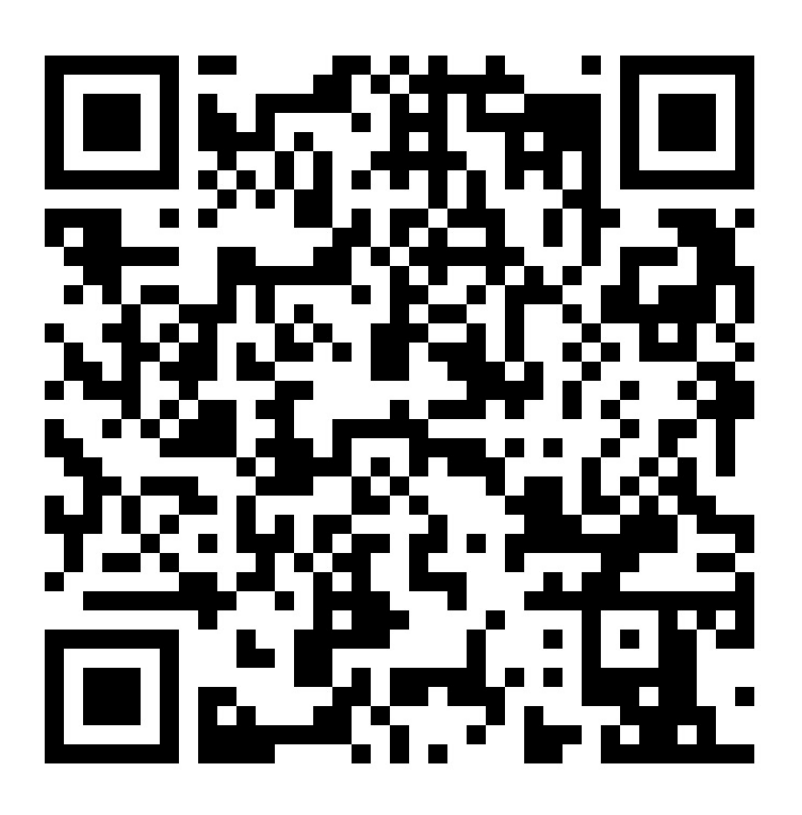

Or go to the Apple App Store and search for **FREETRACKGPSTRACKING** (no spaces) Or type in this url - **https://apps.apple.com/nz/app/freetrack-gps-tracking/id1470346174**

**Scan the QR barcode to download the Android app**

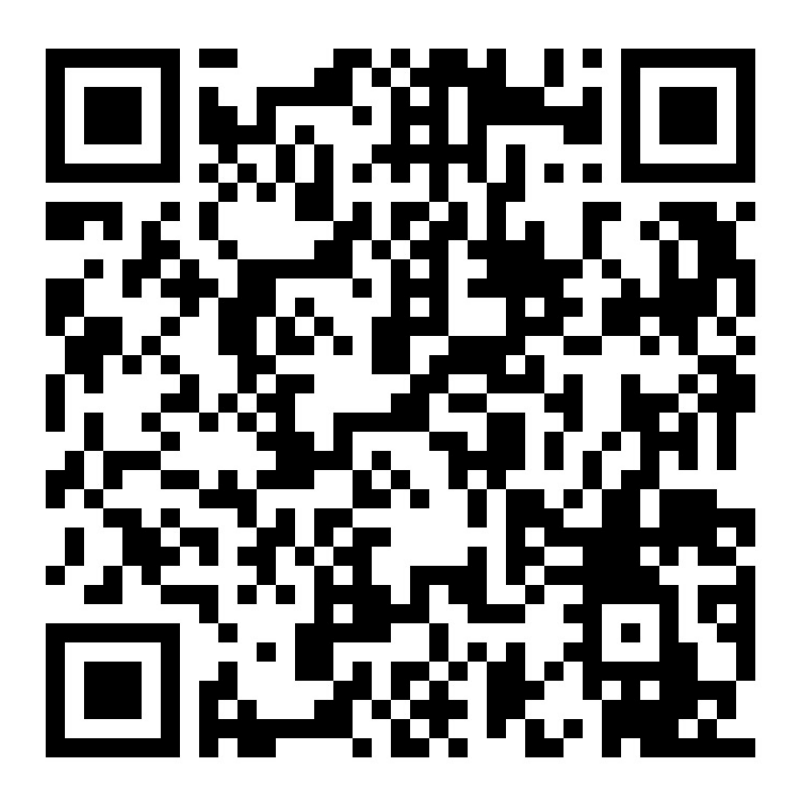

Or go to the Google Play Store and search for **FREETRACK GPS TRACKING** Or type in this url - **https://play.google.com/store/apps/details?id=com.freetrack**

## **SETTING UP THE APP AND ADDING YOUR TRACKER**

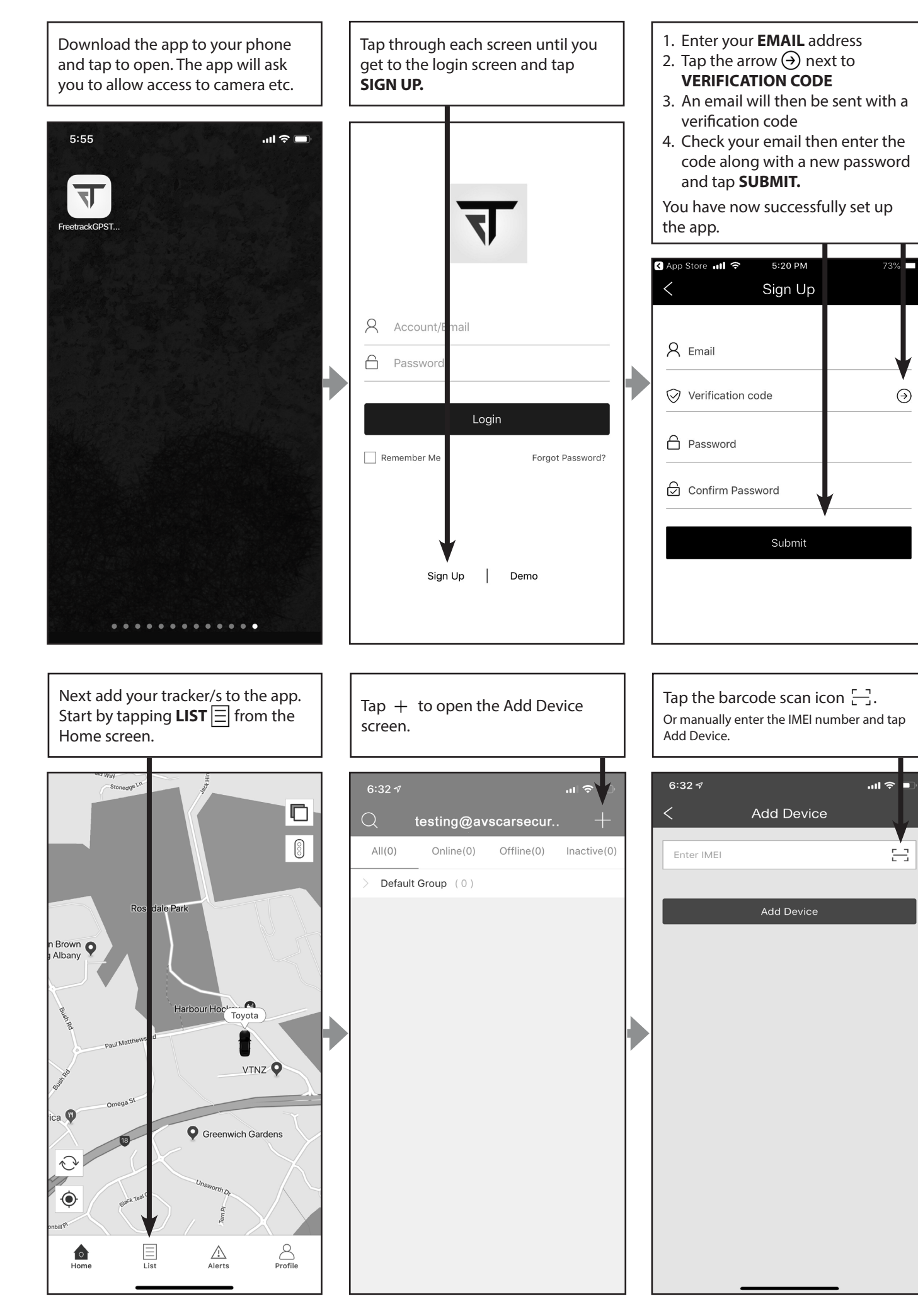

 $\odot$ 

 $\mathbf{m} \approx$ H

봄

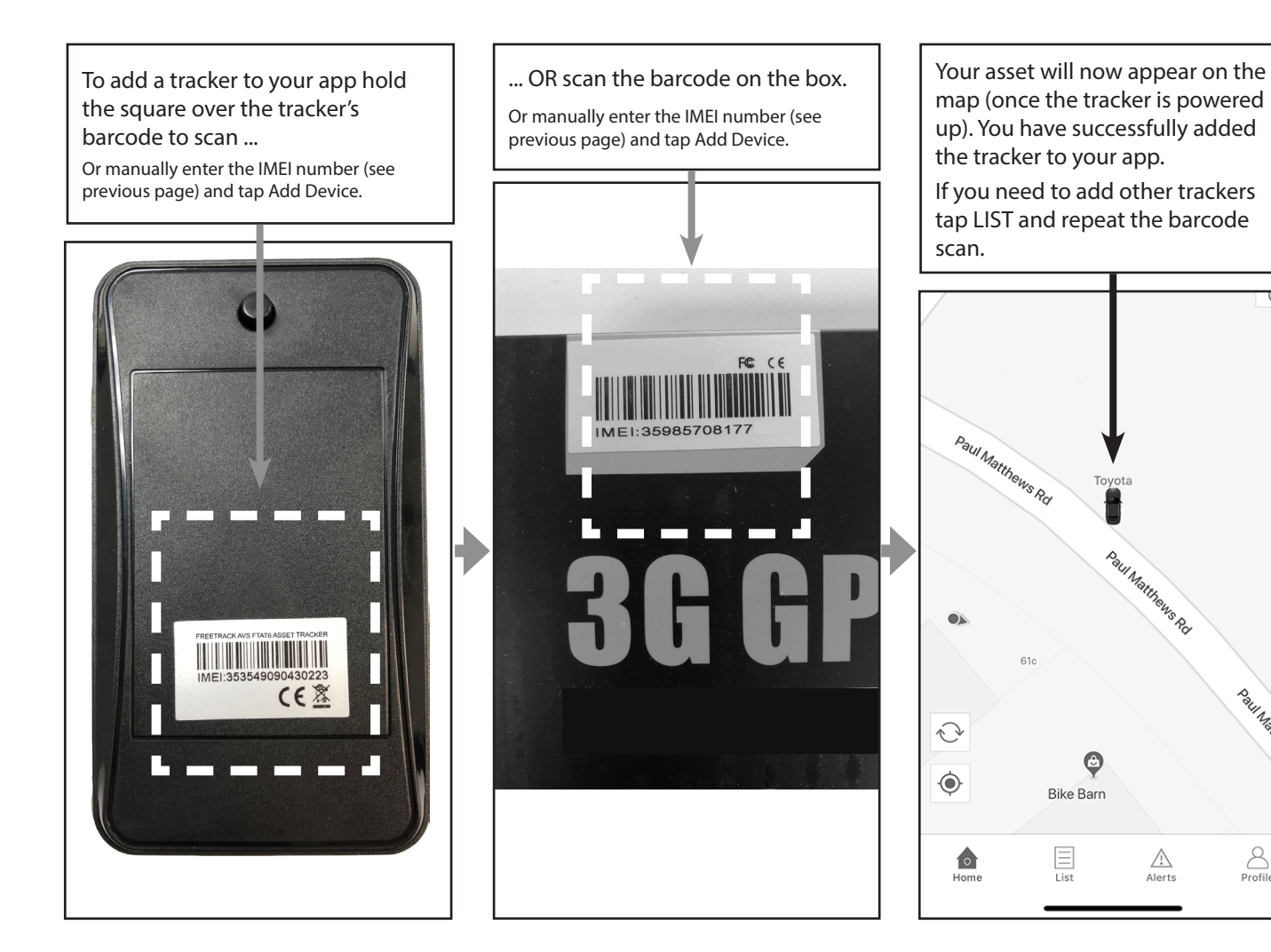

## **USE THE LIST MENU TO SEE THE STATUS INFO ON YOUR TRACKER**

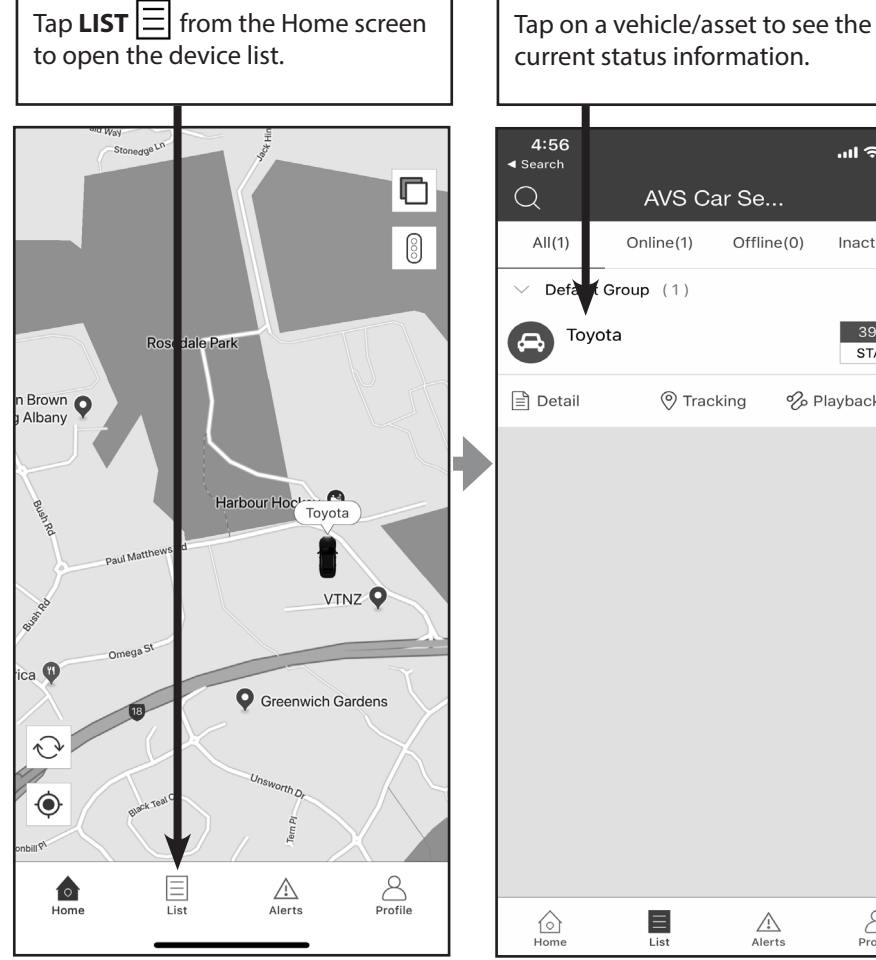

current status information.  $4:56$  $\sin \epsilon =$  $\triangleleft$  Search  $\mathcal{Q}$ AVS Car Se...  $All(1)$ Online(1)  $Offline(0)$  $Inactive(0)$ Defa t Group (1)  $39min$ Toyota  $\Box$ **STATIC E** Detail **V** Tracking % Playback ă  $\blacksquare$  $\sum_{\text{Profit}}$  $\bigcirc$ <br>Home  $\mathbb{A}$ 

Tap the up arrow  $\triangle$  to expand the menu and see more information. See the next page for a summary.

**Paul Marthews** 

 $\sum_{\text{Profile}}$ 

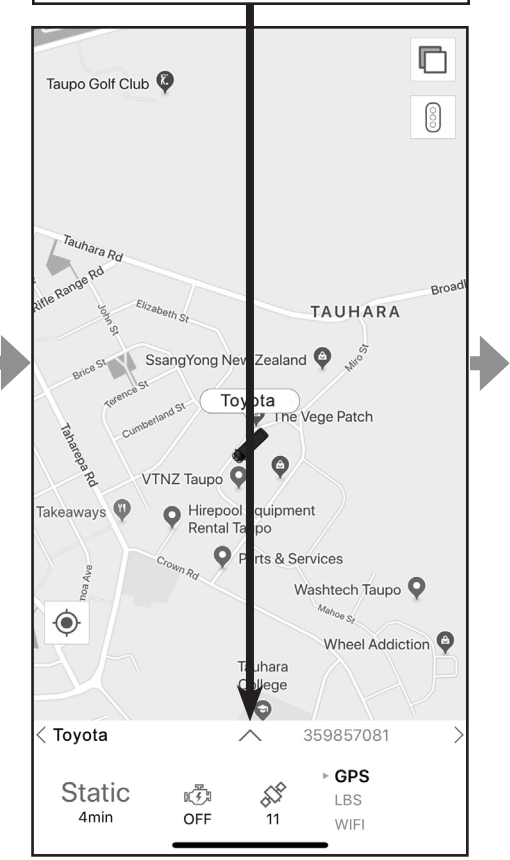

## **STATUS INFO**

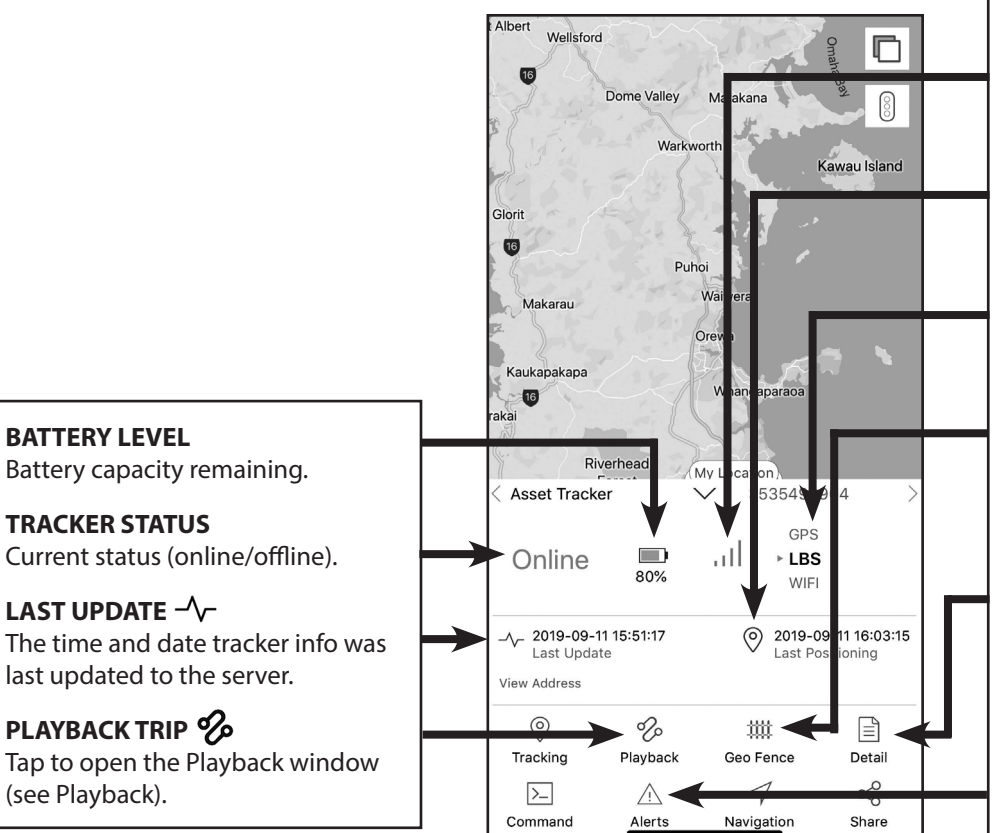

#### **SATELLITE COUNT/SIGNAL STRENGTH** ..Il

Displays how many satellites are visible or the strength of the cell site (GPS or LBS fix dependent).

#### **LAST FIX**

The time and date the server last received an update from the tracker.

#### **GPS/LBS POSITIONING**

Indicates whether location fix is via satellite (GPS) or cell site (LBS).

## **GEO FENCES**

Tap to add Geo Fences. See the Geo Fence section to learn how to add a Geo Fence or edit a Geo Fence (Home screen > Profile > Geo Fence).

## **DETAIL**

Tap to edit the details of the device such as the tracker's name or the rego number of the asset. See Device Detail below.

## ALERTS LIST  $\triangle$

Tap to open a list of recent alerts including alarm activations, over speed alerts etc.

## **DEVICE DETAIL**

To find this screen tap the **DETAIL** icon  $\boxed{\triangle}$  on the Status Info screen (see above).

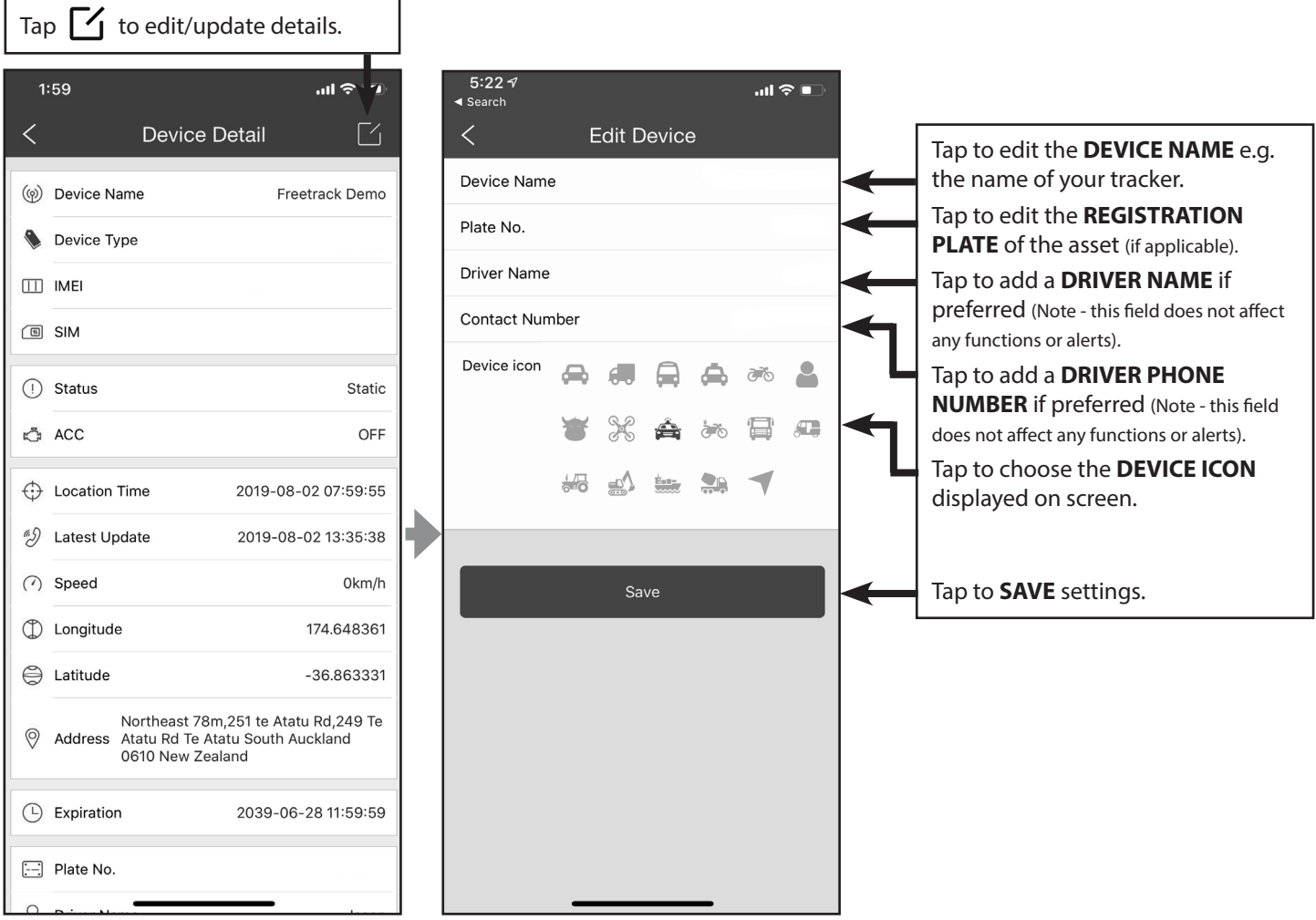

## **PLAYBACK TRIP HISTORY ON THE MAP**

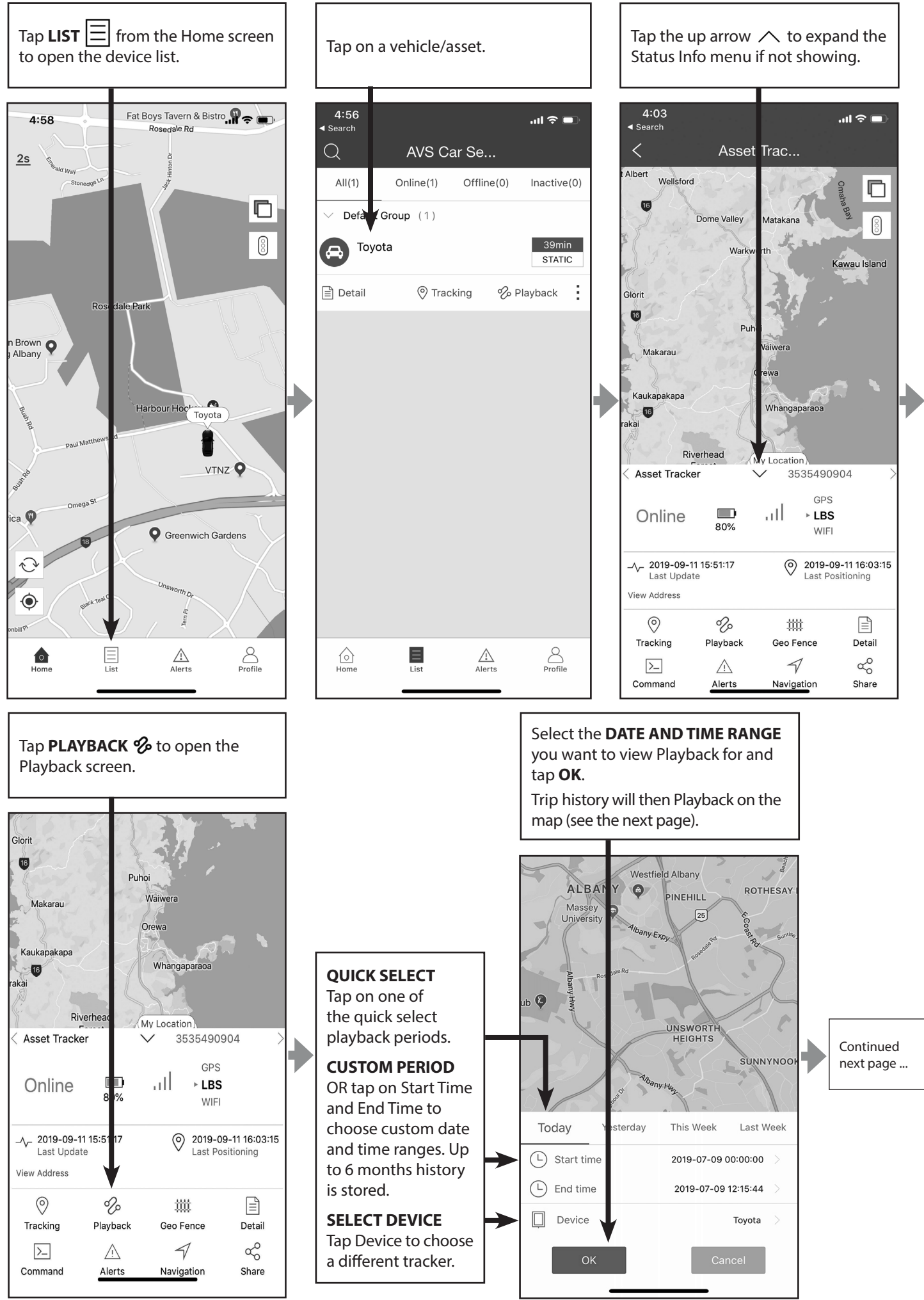

## **PLAYBACK** continued ...

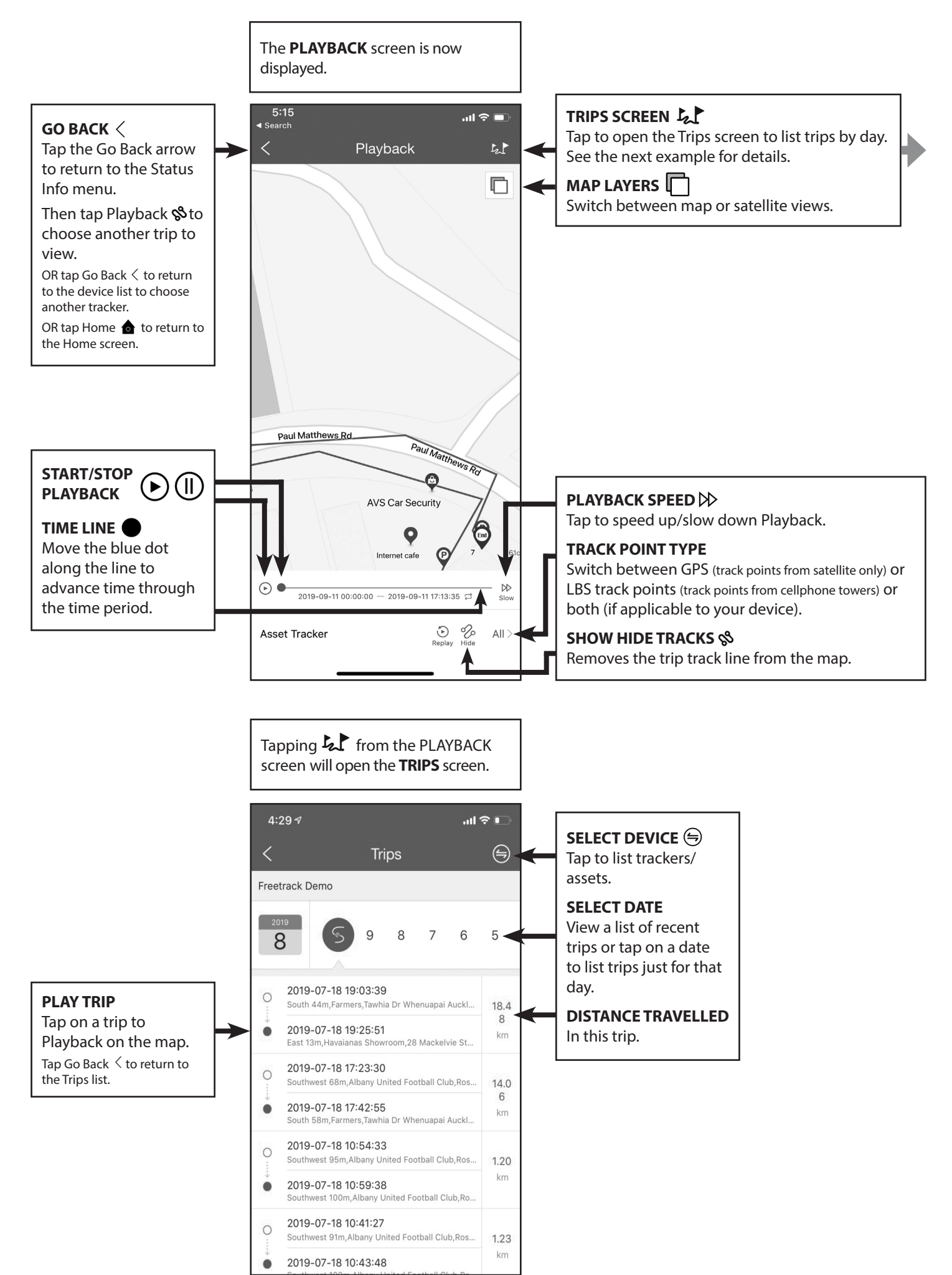

## **ALERTS**

Alerts are events such as alarm activations, power disconnected warning or asset entering a geo fence. Tapping on an alert will show the location of the event on the map.

Alerts can be found by tapping the **ALERTS** icon  $\Lambda$  on the Home screen or Status Info screen.

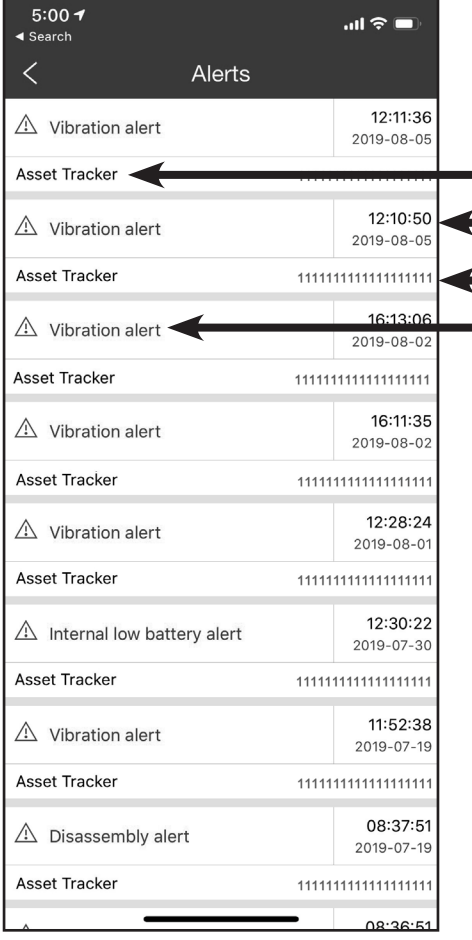

#### **DEVICE NAME**

**TIME/DATE OF ALERT**

**IMEI NUMBER OF DEVICE**

**TYPE/NAME OF ALERT** Tap to display the location of the alert on the map.

Depending on the Alert type either a **PUSH NOTIFICATION** or in some cases an **SMS** or **PHONE CALL**  Alert an be configured.

If no notification is set the alert will still show on the Alerts screen.

A red dot will show on the Alerts icon on the Home screen if a new Alert has been triggered.

To set which alerts trigger a push notification go the Alert Settings screen (see next example).

#### To find **ALERT SETTINGS** tap **PROFILE**  $\beta$  from the Home screen. Tap **ALERT SETTINGS.**

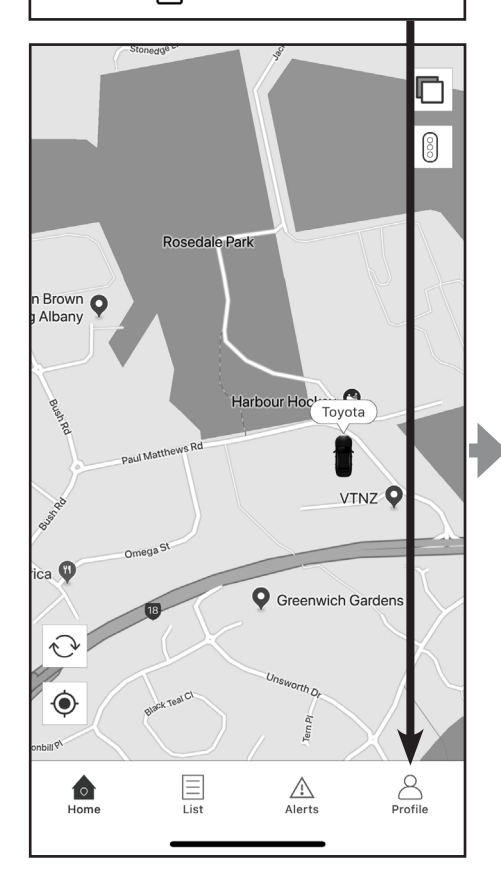

## $4:3$  $\mathbf{u} \approx \mathbf{v}$  $\mathbb{R}$  $Logout$ **AVS Car Security**  $\Omega^{\equiv}$  Se vice Provider 111 Gep Fence  $\boxed{\leq}$  Fesdback l<br>nand Logs 品  $\overline{\mathbb{A}}$  Alert Settings 资 Settings

#### Turn ON/OFF push notification by Alert type.

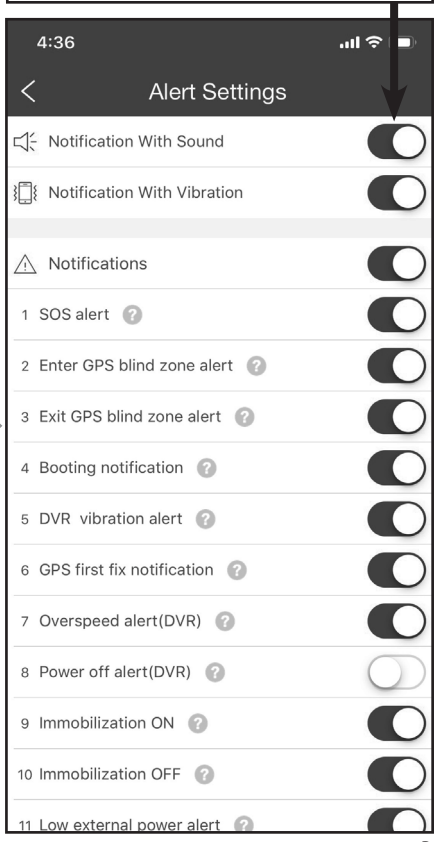

## **CONFIGURING SMS AND PHONE CALL ALERTS**

Important Alerts can be notified by SMS (and for some alerts a phone call) to ensure you receive notifications promptly ( if using a Prepay SIM card additional charges may be incurred depending on which provider and plan you have).

It is recommended that you add the phone number of your device's SIM card as a "Favourite" in your smart phone and configure your phone's DO NOT DISTURB feature to allow calls from Favourites.

To configure SMS and phone call alerts select your device from the LIST icon  $\Xi$  on the HOME screen. Tap the up arrow  $\triangle$  to expand the Status Info menu.

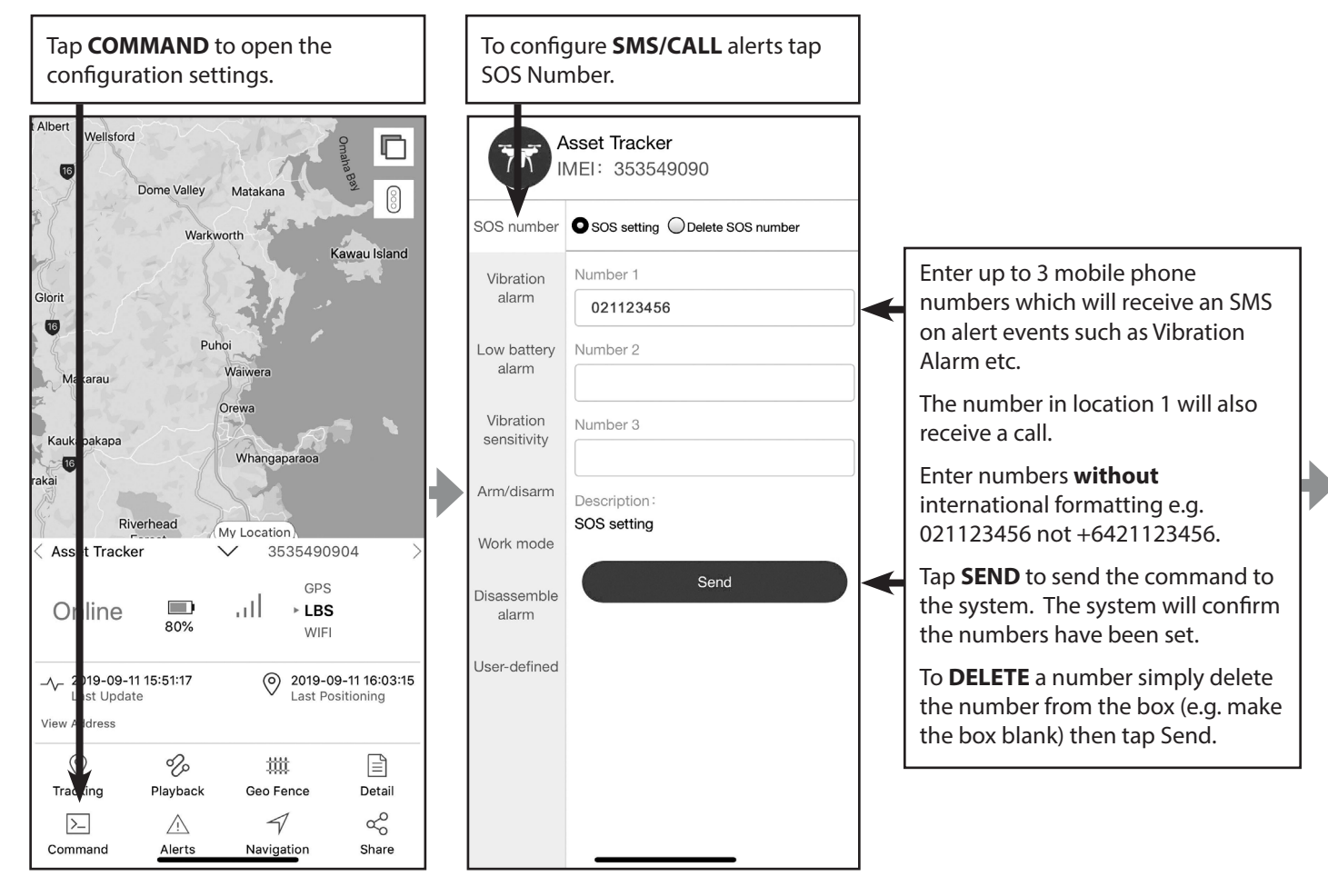

Tap on the grey menu on the left hand side of the screen to swap between Alert screens. Follow the same procedure as on the previous screen to set each configuration. Don't forget to press Send to save any changes you make.

#### **VIBRATION ALARM**

Notifies if a vibration is detected by the device. The tracker can send push notification (platform) and/or SMS and/or phone call.

#### **LOW BATTERY ALARM**

Notifies if the internal battery in the device is low. Can send push notification (platform) and/or SMS.

#### **VIBRATION SENSITIVITY**

Adjusts the sensitivity of the vibration alarm.

#### **ARM/DISARM**

Arm and disarm the vibration alarm.

#### **WORK MODE**

Switches between tracking mode, see the next page for details.

#### **DISASSEMBLE ALARM**

Turn off disassemble (tamper switch) alarm.

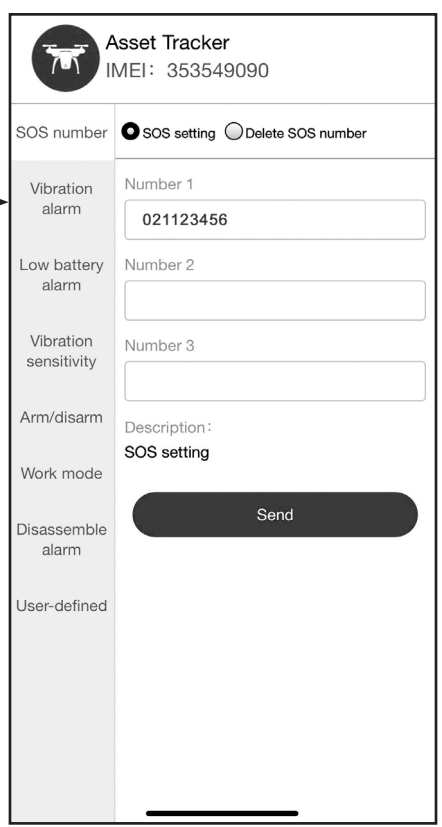

## **TRACKING MODES (WORK MODE)**

The Freetrack AVSFTAT6 asset tracker can be configured to track in real time (**TRACKING MODE**) or to wake up and update its location at regular intervals (**POWER SAVE MODE**) to conserve battery life.

To make a change to the configuration select your device from the LIST icon  $\Xi$  on the HOME screen. Tap the up arrow  $\triangle$  to expand the Status Info menu. Then tap **COMMAND**  $\geq$  then **WORK MODE.** 

## **Tracking Mode**

The tracker will upload its position to the server at regular time intervals. Default settings are to upload the location every 10-seconds when moving and every hour when not moving. This can be adjusted in the tracker settings (see below) however please be aware that increasing the number of uploads will reduce battery life and increase data usage and cost. With default settings a fully charged battery will last up to 1 month tracking an asset that is moving for approximately 2 hours per day.

#### **Power Saving Mode**

In Power Saving Mode the Freetrack AVSFTAT6 asset tracker goes into a deep sleep state shutting down its GPS and cellular systems to conserve power and extend battery life. The tracker can be configured to wake up at regular intervals of between 1 hour and 24 hours (the default is 24 hours) from the wake up time. For example it can be set to wake up every 4 hours from an initial wake up time of 10:40 by setting Wake Up Time to 10:40 and Upload Interval to 4 hours as in the below screen shot.

Note: When the asset tracker is in Power Saving Mode it will not respond to commands until it next wakes up. For example if the asset is stolen and you wish to switch to Tracking Mode the command will not be actioned until the next time the tracker wakes up, which can be up to 24 hours time.

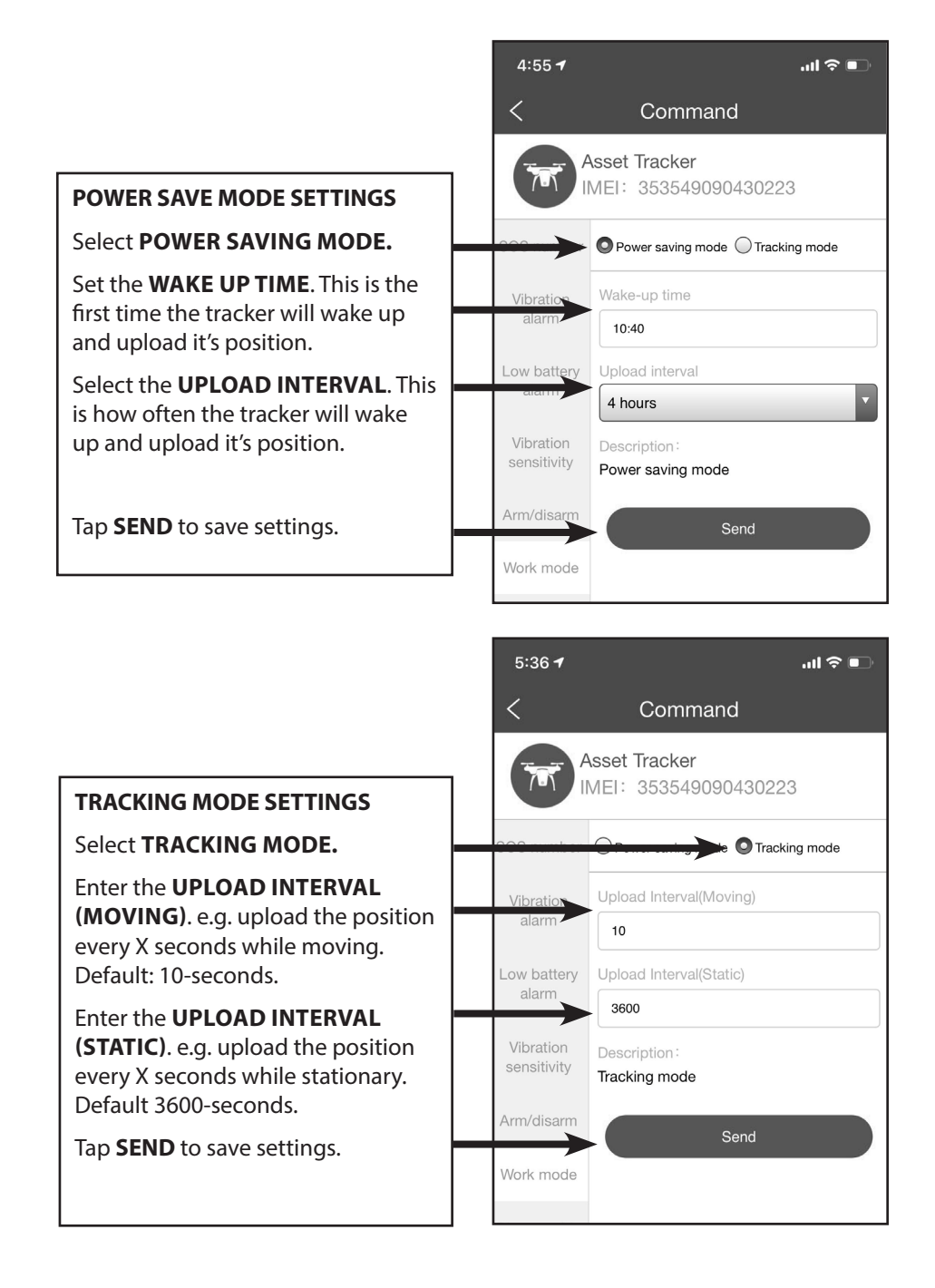

## **GEO FENCE**

**GEO FENCE** allows the tracking system to notify you if a device/asset enters and/or leaves a predefined area (the Geo Fence). You can adjust the size of the Geo Fence, customise its name and set which device you want to receive a notification for.

## **To Set Up a New Geo Fence**

To configure Geo Fence select your device from the LIST  $\Xi$  icon on the HOME screen. Tap the up arrow  $\triangle$  to expand the Status Info menu.

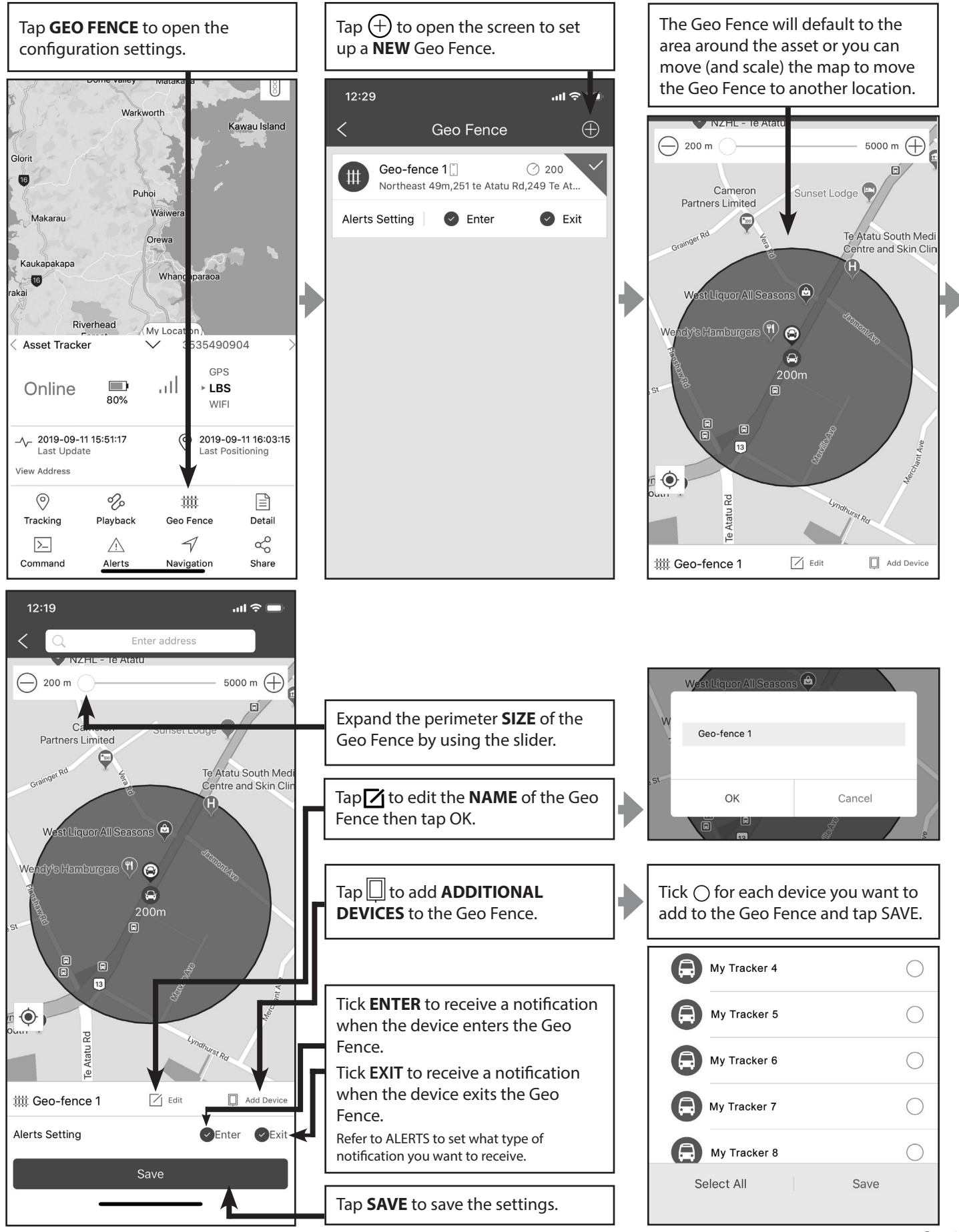

## **To Edit a Geo Fence**

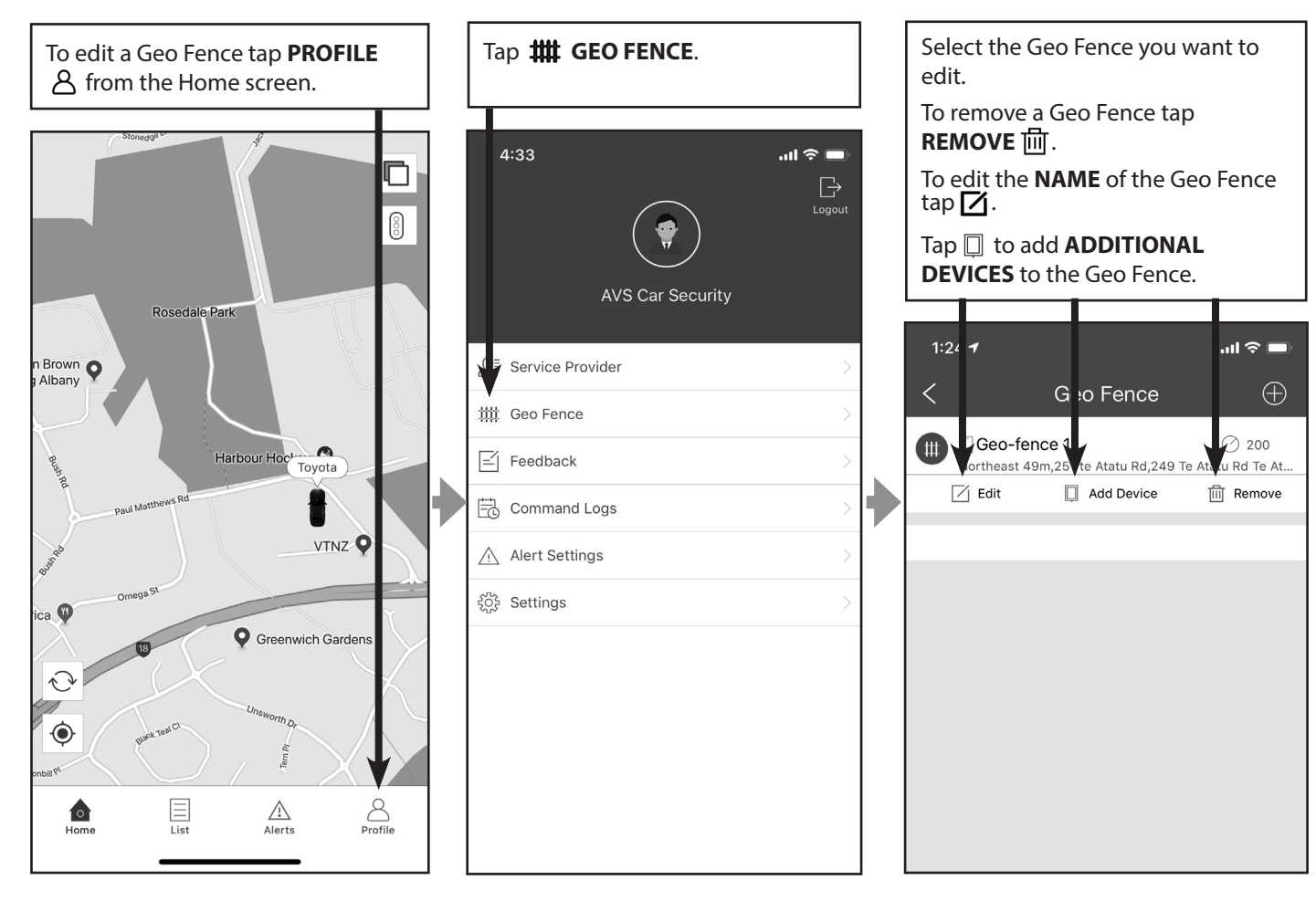

## **LED STATUS INDICATORS**

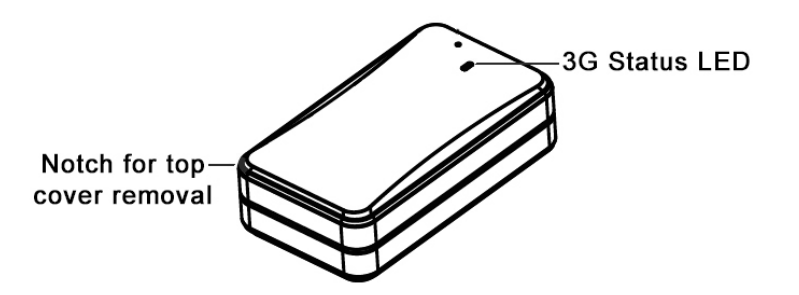

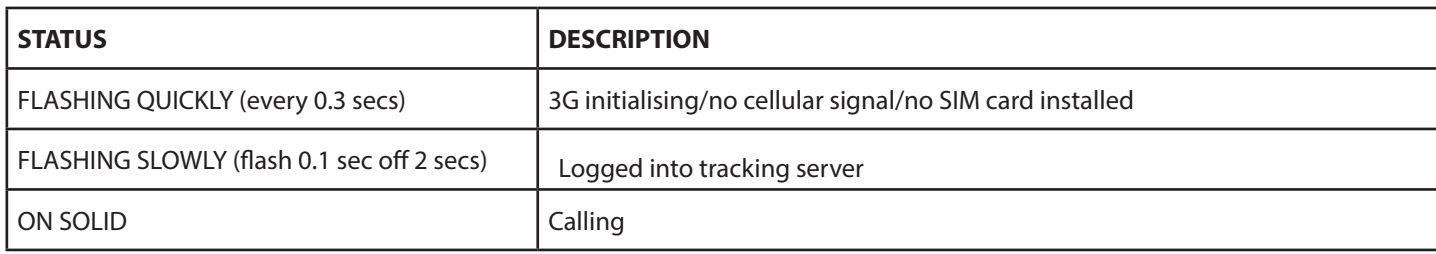

## **MOUNTING OPTIONS**

The Freetrack AVSFTAT6 asset tracker has a strong magnetic mount to allow it to be attached to a metallic surface. If installing on a non-metallic surface use the included base with extra strong 3M mounting tape. The trackers magnets will stick to the base.

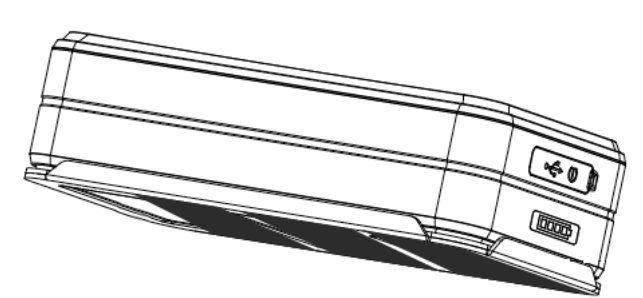

**METALLIC BASE WITH 3M MOUNTING TAPE** Used when fitting asset tracker to non metalic surfaces.

## **IMPORTANT!**

The asset tracker is not waterproof and is not designed to be installed in a position where it is exposed to the elements. Please ensure a waterproof enclosure (such as an Otter box) is used for external applications.

Water damage will not be covered by the product warranty.

## **SPECIFICATIONS**

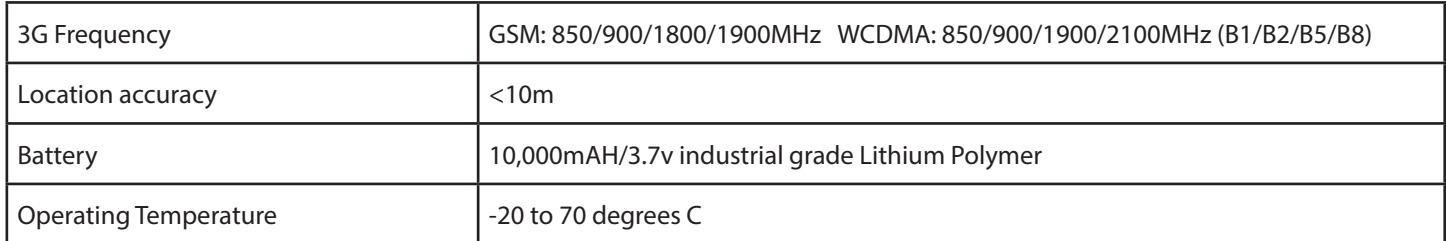

## **TROUBLE SHOOTING**

#### **DEVICE LOCATION DOESN'T UPDATE**

Check the STATUS LED is FLASHING SLOWLY (flash 0.1 sec off 2 secs). Make sure the device has a clear view of the sky. Take the tracker outside and away from tall buildings. If using in an asset relocate the device in the asset, avoiding metal above the device. Ensure the device is correct way up with the IMEI label on the bottom.

#### **INACCURATE GPS FIX**

Check the GPS satellite count on the app (see USE THE LIST MENU TO SEE THE STATUS INFO ON YOUR TRACKER on page 8 for more information about where to find the satellite count). The device needs at least 4x satellites to get an accurate location fix. It may get a fix with 3x satellites but it will be inaccurate. Take the tracker outside and away from tall buildings. If using in an asset relocate the device in the asset, avoiding metal above the device. Ensure the device is the correct way up with the IMEI label on the bottom.

#### **WON'T CONNECT TO SERVER**

Check the SIM card has been activated and has credit by installing it in a phone and checking it has an internet connection and can send an SMS. See SIM CARD INTRODUCTION on page 3 and INSTALLING THE SIM CARD on page 4 for more information.

#### **SLOW TO COMMUNICATE**

Check the cellular signal strength at the device's locations. Low signal will slow data connection speeds.

#### **DEVICE UNABLE TO BOOT UP/STATUS LED DOES NOT LIGHT UP**

Check battery switch is ON. Push and hold power button for approx. 5 secs until the LED lights up.

## **RECORD YOUR DEVICE'S DETAILS**

Please record the tracking device's details below for future reference:

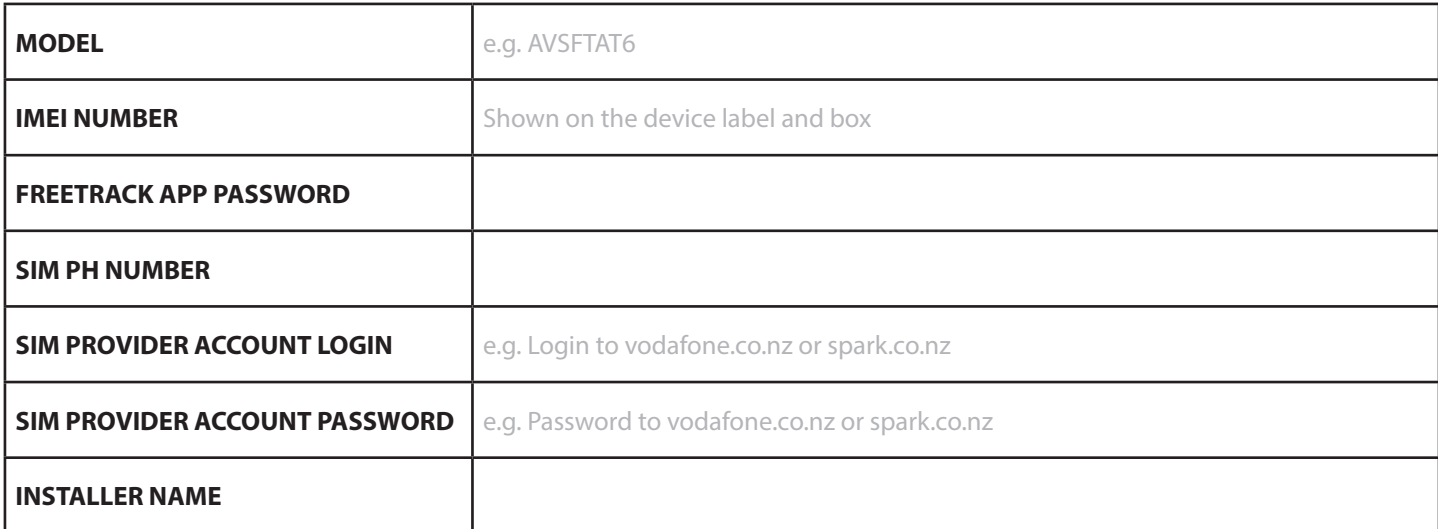

## **SUPPORT**

Please see your AVS installer for support with your Freetrack AVSFTAT6 asset tracker.

Alternatively you can contact **AVS Car Security** on **0800 438 862** or **sales@avscarsecurity.com**.

Please note a service fee may apply for technical help related to problems with the SIM card you have provided.

For warranty information please see our website **avscarsecurity.com**. Please note AVS strongly recommends professional installation to help protect your product warranty.

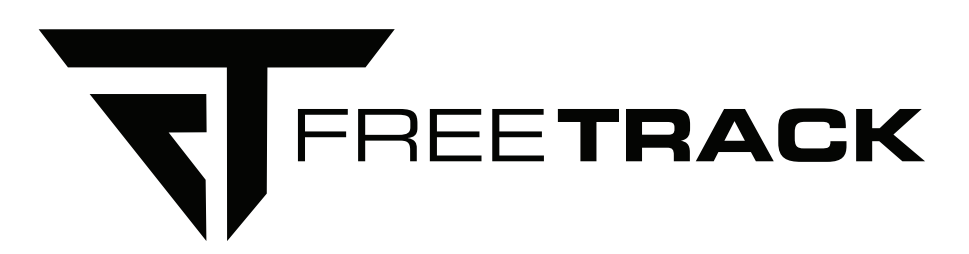

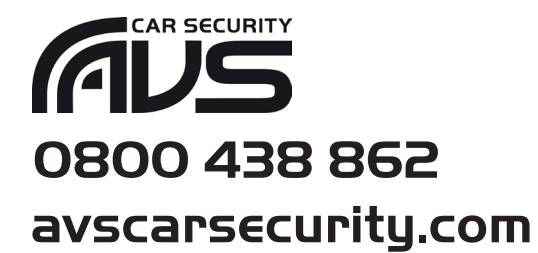

**Proudly bought to you by vehicle security specialist AVS**